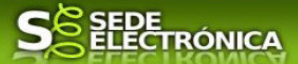

# **GUÍA PARA LA TRAMITACIÓN POR MEDIOS ELECTRÓNICOS**

"RESPUESTA DE LA EMPRESA DISTRIBUIDORA A LA SOLICITUD DE AUTOCONSUMO, DE INSTALACIONES CONECTADOS EN BAJA TENSIÓN Y POTENCIA INSTALADA MENOR O IGUAL DE 100 KW"

# **CIP 6047**

# **Introducción.**

Esta guía, está dirigida a los interesados en este procedimiento administrativo, principalmente a los usuarios gestores, pertenecientes o la servicio de las empresas de distribución eléctrica de Extremadura. Tiene por objeto dotar de información precisa y transmitir explicaciones claras y detalladas, como los pasos a seguir, con el fin de conocer y poder **realizar los medios electrónicos** los trámites relacionados con el mismo.

Este procedimiento CIP 6047 destinado a las empresas distribuidoras de electricidad, consiste básicamente en recibir en la SEDE, por parte de sus gestores, la notificación practicada por la Administración y contestar, dando o no conformidad al contenido del archivo .XML remitido. Considerando de acuerdo con la normativa y resolución publicada, transcurrido el plazo, correspondiente (5 días naturales), será considerada practicada la notificación y realizado el trámite,

No se inicia por el interesado, sino por la Administración, en este caso referido al Servicio de Generación y Eficiencia Energética, habilitado por la D.G. de Industria, Energía y Minas, el cual inicia el procedimiento, como hemos indicado, practicando una notificación por medio de la SEDE, a la empresa de distribución eléctrica, propietaria de las redes a las que se conectará la instalación de autoconsumo a partir de la información recibida y una vez finalizado el registro de la instalación de autoconsumo, en procedimiento CIP 5625.

Por parte de los Gestores al servicio de la Empresa de distribución:

#### **a) Si se utilizan medios manuales operados directamente por personas:**

1-Para poder realizar este trámite de forma telemática, es indispensable que disponga de representación en el registro de la SEDE, tenga habilitado de forma correcta, al menos uno de estos medios de identificación electrónicos certificado digital o DNIe.

2.-Si va a realizar actuaciones por medio de una habilitación/representación, como indicamos, antes de iniciar la tramitación, infórmese de las condiciones previamente, en la SEDE en: https://sede.gobex.es/SEDE/ayuda/ayudaGrupos.jsf en el apartado "Colaboradores o representantes" u otros medios, destinados para tal fin.

En este segundo caso, el acceso se debe realizar mediante "Colabores / Representantes".

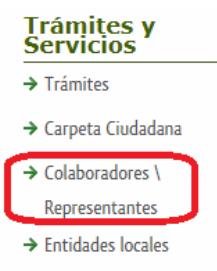

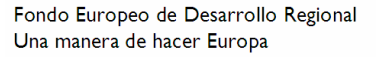

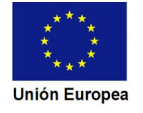

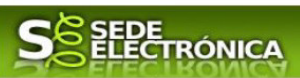

#### **Para empresas**

Para realizar el trámite de forma telemática, en la Sede electrónica de la Junta de Extremadura el cual debe efectuarse por el empresario o por el representante de la persona jurídica, deberán seguir los siguientes pasos:

- 1. Cumplimentar el formulario de la Comunicación, para lo que deberá disponer de un certificado electrónico de persona física o DNIe para los empresarios autónomos  $\leq$  Más información  $\geq$  o de un certificado de representante de persona jurídica para el resto de los casos < Más información >.
- 2. Adjuntar (en el caso de que sea necesario) los documentos que se soliciten, por lo que deberá preparar previamente toda la documentación, escanearla o digitalizarla en el formato adecuado (.pdf) si no la tiene ya en formato electrónico y guardarla en el ordenador teniéndola a disposición de ser utilizada, para el caso concreto de este procedimiento, el formato de los archivos a adjuntar será .pdf.
- 3. Firmar y enviar la comunicación de Respuesta, para lo que previamente deberá descargar e instalar el programa Autofirma, disponible aquí.

#### **b) Si se utilizan medios automatizados de recogida y gestión de notificaciones de organismos oficiales.**

Servicios operados directamente por aplicaciones informáticas destinadas a tal fin:

1.- Para los casos de múltiples notificaciones y masivas en su caso, aconsejamos el uso de estas herramientas de gestión automática y centralizada. Queda a decisión, en todo caso, del interesado y de las empresas de distribución eléctrica, el uso de este tipo de soluciones o aplicaciones informáticas de automatización, que controlan los avisos que se emiten desde la SEDE para la de la Junta de Extremadura o en todo caso de otras administraciones, tales como, (Agencia Tributaria, Seguridad social, DGT, notificaciones 060.es) etc así como comprobación de notificaciones y de plazos.

2.- Estas aplicaciones o plataformas, genera un sistema que unifican todas las notificaciones Pueden existir portales web de monitorización automática, u otras soluciones que pueden ser aportadas por el propio interesado.

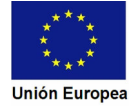

## **Contract JUNTA DE EXTREMADURA**

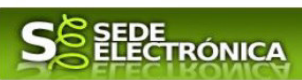

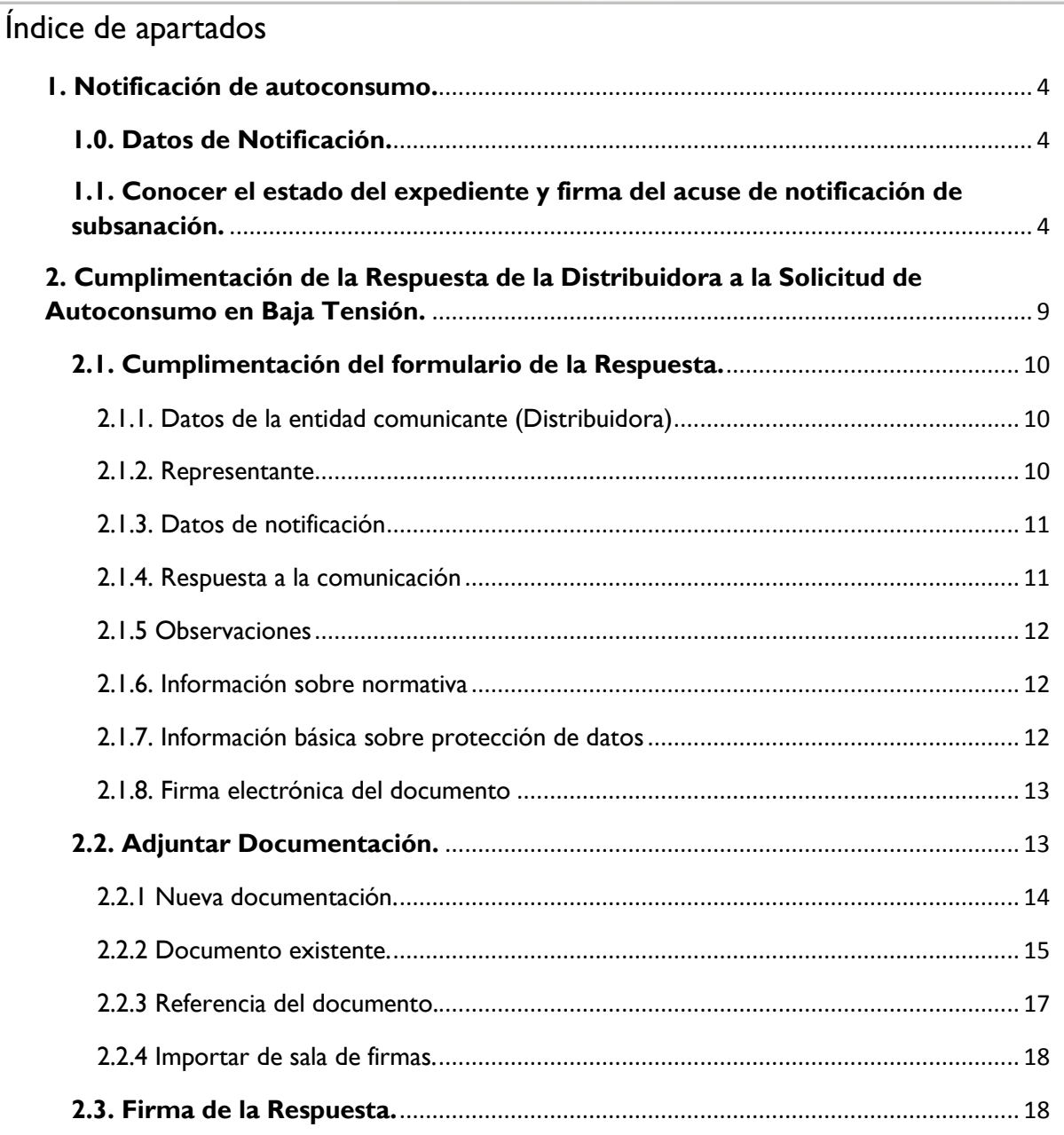

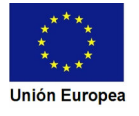

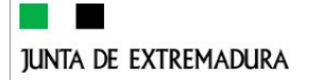

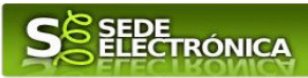

# **1. Notificación de autoconsumo.**

Este apartado describe como deben actuar en su caso, las personas gestoras al servicio de la empresa distribuidora, al recibir un aviso en su correo electrónico de haber puesto a disposición una notificación a través de la SEDE desde el **Servicio de Generación y Eficiencia Energética de la DG de Industria, Energía y Minas.**

Después de que los representantes o personas gestoras acreditadas de la empresa distribuidora, accedan a la SEDE, y a este apartado; aparecerá el estado del expediente, como se muestra seguidamente:

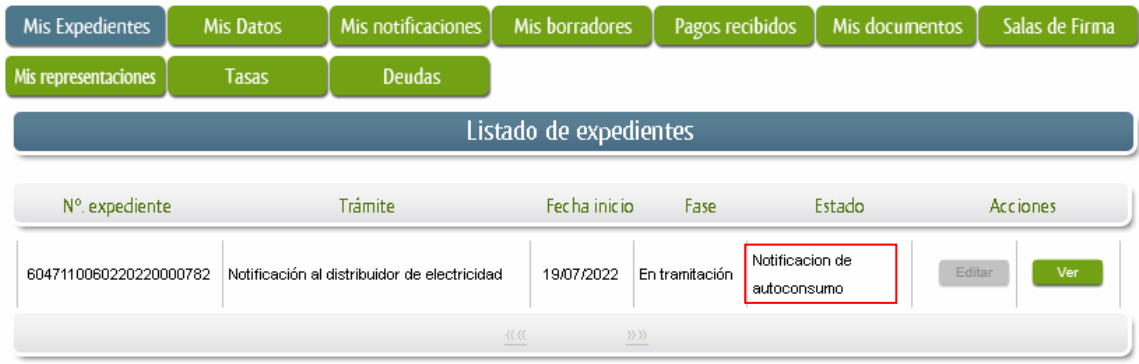

#### **1.0. Datos de Notificación.**

Una manera de hacer Europa

Según la Ley 39/2015 de 1 de octubre del Procedimiento Administrativo Común de las Administraciones Públicas:

Las notificaciones por medios electrónicos se practicarán mediante comparecencia en la Sede electrónica, https://sede.gobex.es/SEDE/

La comparecencia en la sede electrónica, consiste en el acceso por el interesado o su representante debidamente identificado, al contenido de la notificación, que se publicará en la Sede en el apartado Carpeta Ciudadana, pestaña Mis notificaciones. Las notificaciones por medios electrónicos se entenderán **practicadas,** en el momento en que se produzca el acceso a su contenido. Cuando hayan transcurrido CINCO días naturales desde la puesta a disposición de la notificación, sin que se acceda a su contenido.

Para el caso, de este procedimiento la notificación por medios electrónicos se entenderá **rechazada,** cuando se acceda a su contenido, y se marque su rechazo, motivando el mismo.

El interesado podrá identificar una dirección de correo electrónico, que servirá para el envío de avisos, informándole de la puesta a disposición de una notificación en la Sede electrónica, de la Junta de Extremadura, pero no para el envío de la notificación en sí. Teniendo en cuenta que la falta de práctica de este aviso no impedirá que la notificación sea considerada plenamente válida.

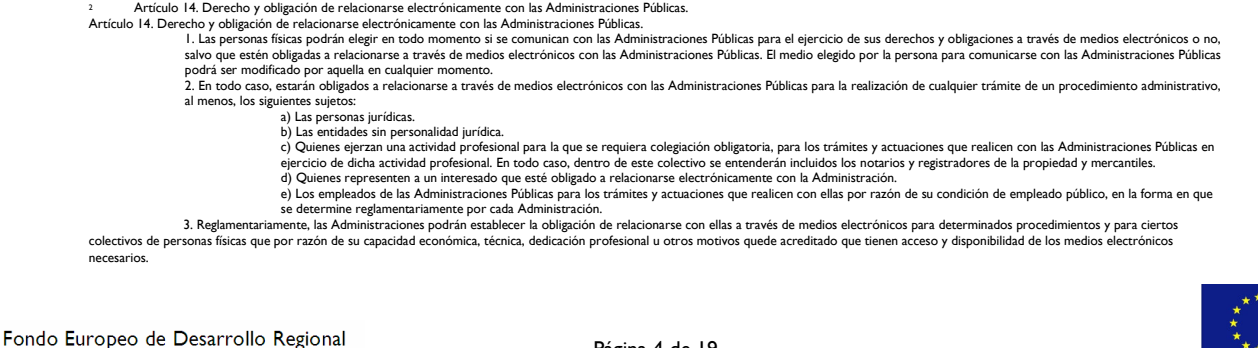

Página 4 de 19

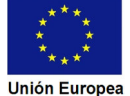

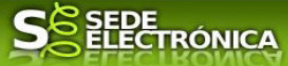

## **1.1. Conocer el estado del expediente y firma del acuse de notificación de subsanación.**

Para consultar el estado de un expediente, debemos pulsar en el menú principal en "Carpeta Ciudadana" y una vez en la siguiente pantalla pulsar sobre el botón Mis Expedientes . Recordamos que, si no se ha hecho con anterioridad, al acceder a estas opciones de SEDE, hay que autenticarse (Identificarse, ver punto 1 de esta guía).

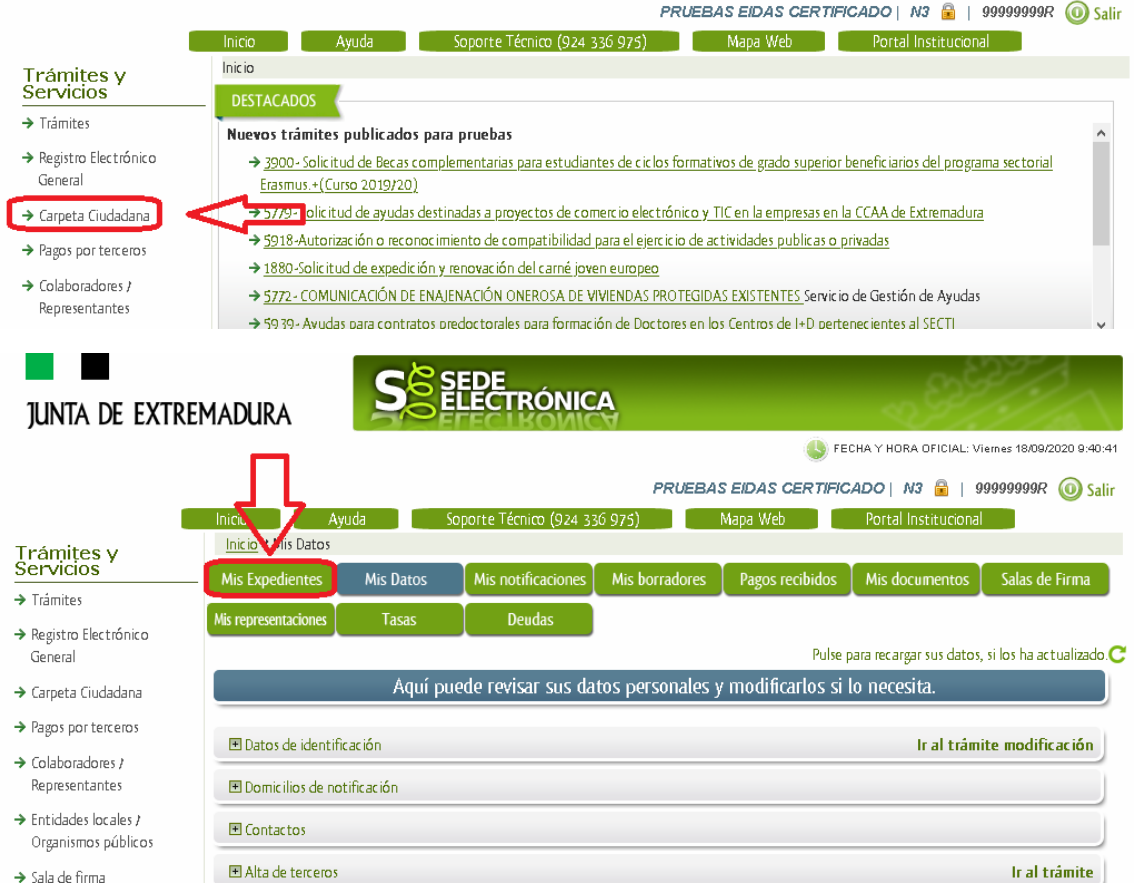

En el caso que sea necesario, podemos utilizar el buscador que existe al pie esta página para localizar el expediente.

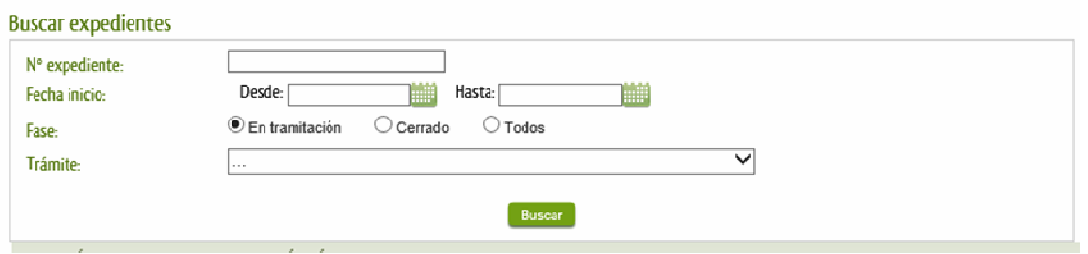

El dato fundamental para la gestión de cualquier expediente es el número RUE que figura, entre otros sitios, en el correo de información, recibido por la empresa distribuidora por parte de la Sede Electrónica.

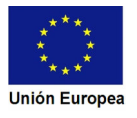

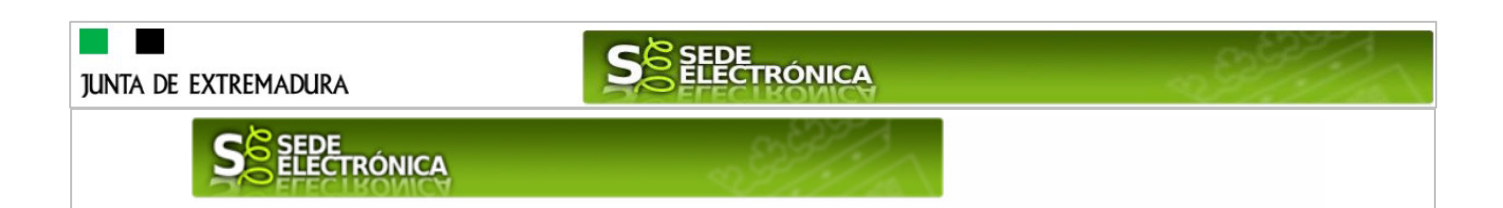

Con fecha y hora '18/07/2022 11:04:52', se pone a disposición en la SEDE electrónica de la Junta de Extremadura (SEDE ELECTRONICA) la siguiente NOTIFICACIÓN ELECTRÓNICA nº 6047110060220220000755NOT001 relativa al expediente 6047110060220220000755' del trámite: 'Notificación por traslado de datos y ficheros al distribuidor de electricidad relativas al titular:

Una vez localizado el expediente en el listado, vemos que el estado del expediente es "Notificación de autoconsumo", a continuación, pulsamos sobre el botón <sup>ver</sup>.

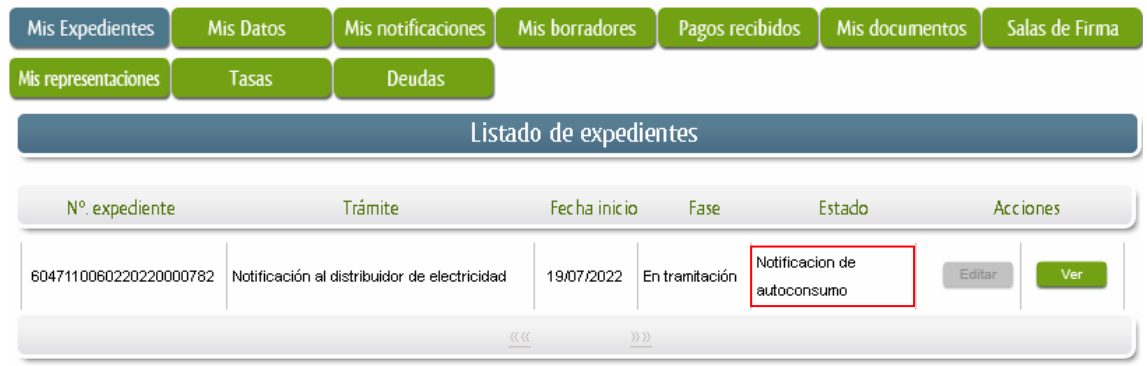

Cuando accedemos al detalle del expediente, observamos que su estado es "Notificación de autoconsumo", lo que indica que existe una notificación pendiente.

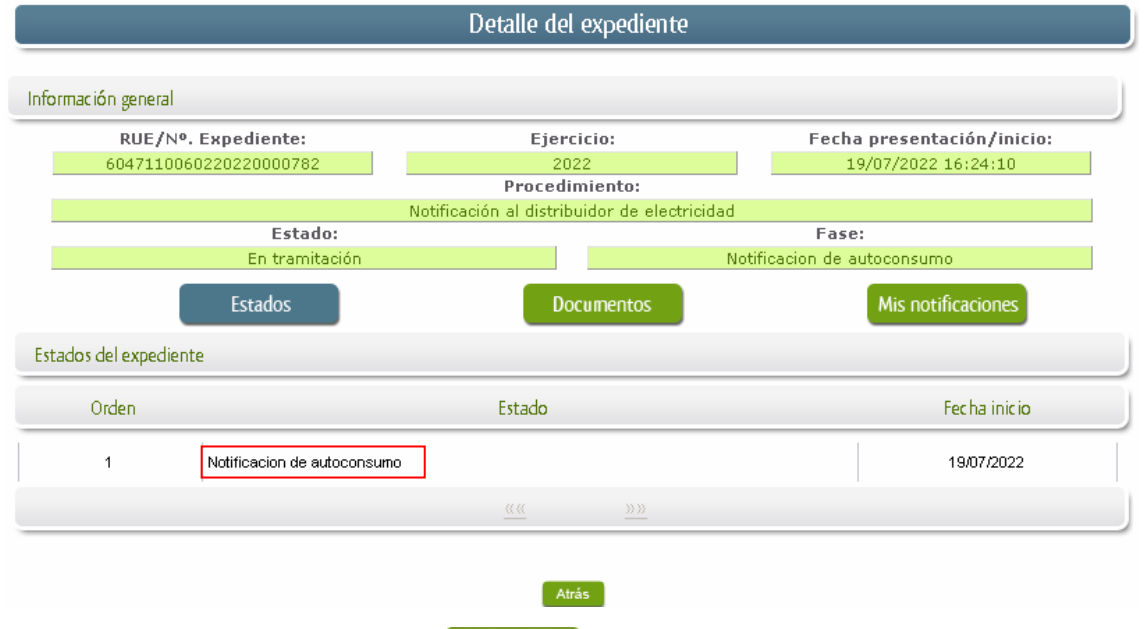

Ahora, deberá pulsar sobre el botón Mis notificaciones para acceder a estas.

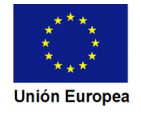

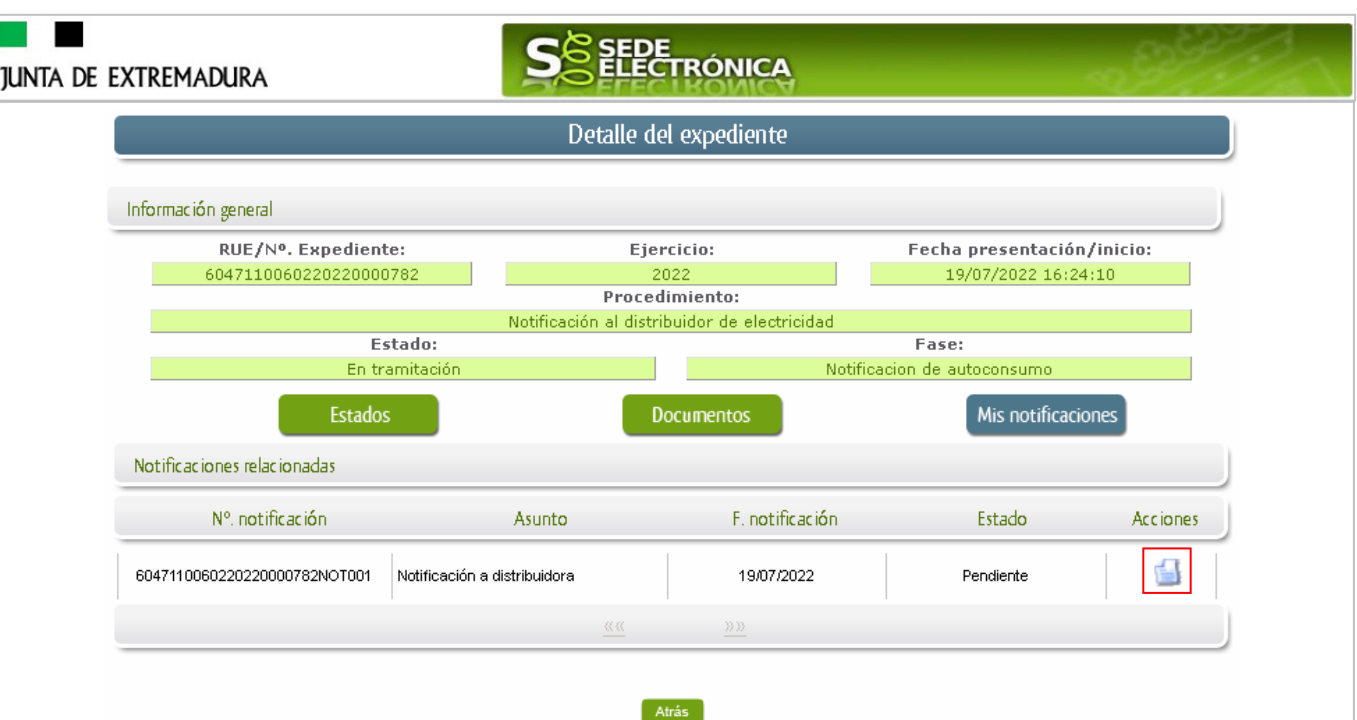

Como vemos, existe una notificación pendiente, con asunto: **"Notificación a distribuidora",** por lo

cual, lo primero que debemos hacer es pulsar sobre el icono **de la columna "Acciones"** para firmar el acuse de recibo de la notificación.

Si todo está correcto, pulsaremos en **Aceptar**, se irán mostrando una serie de pantallas como consecuencia de la conexión a la aplicación con @utofirma, debiendo indicar, según proceda en los distintos mensajes emergentes que aparecerán, bien ejecutar, permitir o aceptar.

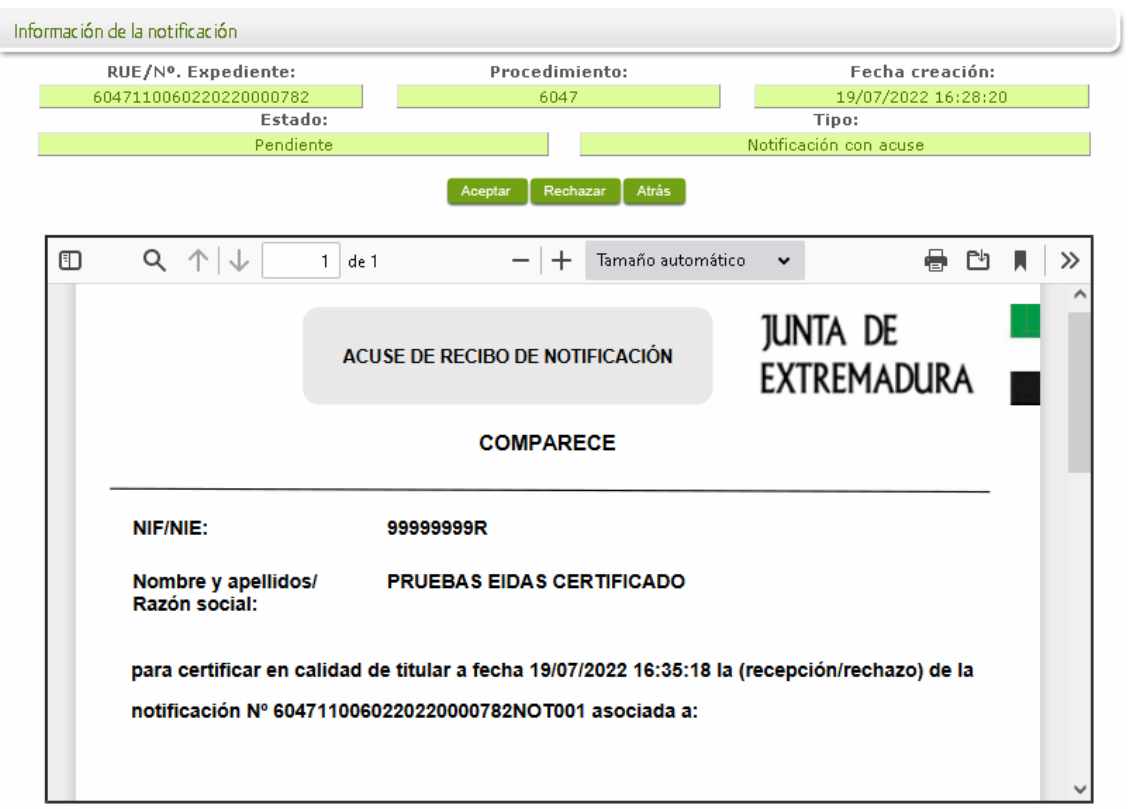

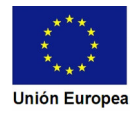

### п **SEPE TRÓNICA JUNTA DE EXTREMADURA** Si el proceso es satisfactorio, accederemos al escrito de notificación remitido pulsando sobre el botón **Aceptar** del mensaje de información que nos muestra.

Además, una vez se ha firmado el acuse de recibo de la notificación, se podrá acceder a la notificación en cualquier momento, pulsando sobre el icono **de** en la columna "Acciones" en "Mis notificaciones".

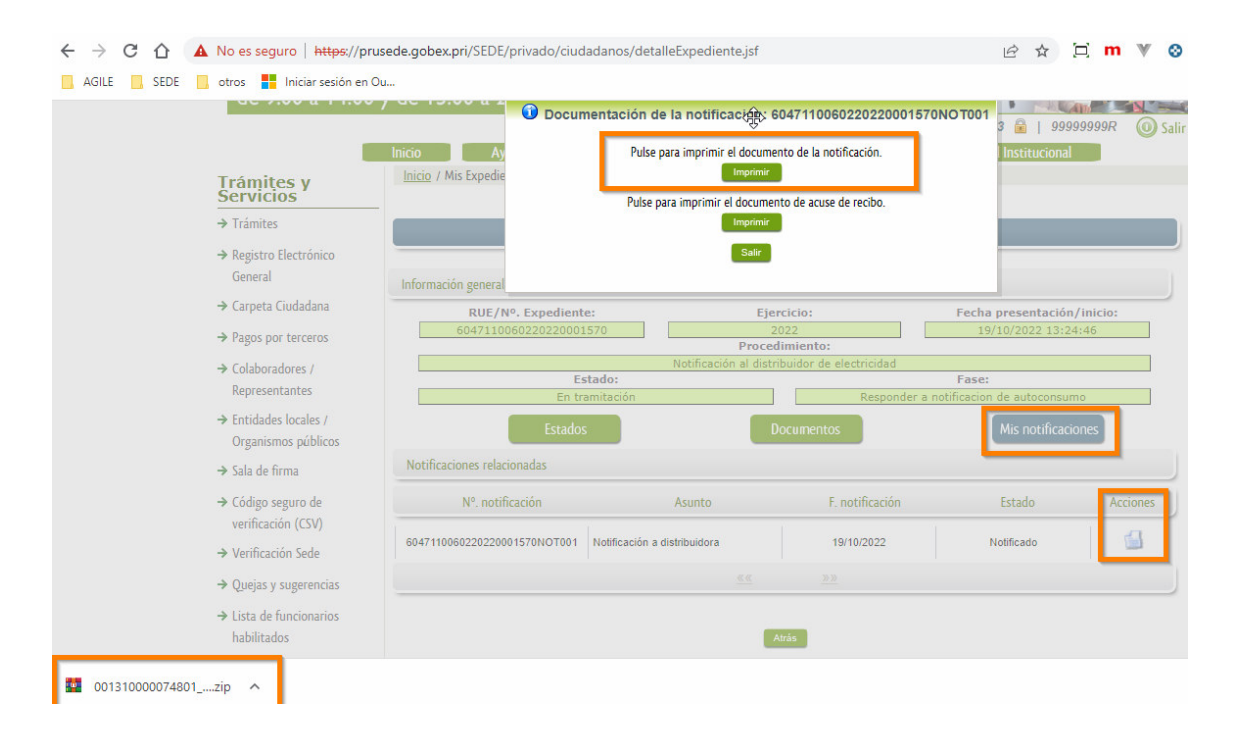

#### **IMPORTANTE**

Fond

Esta notificación que se practica, está acompañada de un fichero .zip (formato comprimido) que contiene asi mismo dos ficheros; uno en formato .PDF, propio de la notficación, que incluye el número de registro obtenido, por la instalación de autoconsumo, identificable con este tipo de codificación, (BT XX/XXXXX) además del **fichero de .XML** correspondiente, destinado a su remisioón a las empresas Comercializadoras.

En la pantalla de "Mis expedientes", puede observarse que el estado del expediente, ha cambiado a "Responder a notificación de autoconsumo" y aparece el botón nuevo **editar en la columna de** "Acciones", el cual nos permite responder al requerimiento.

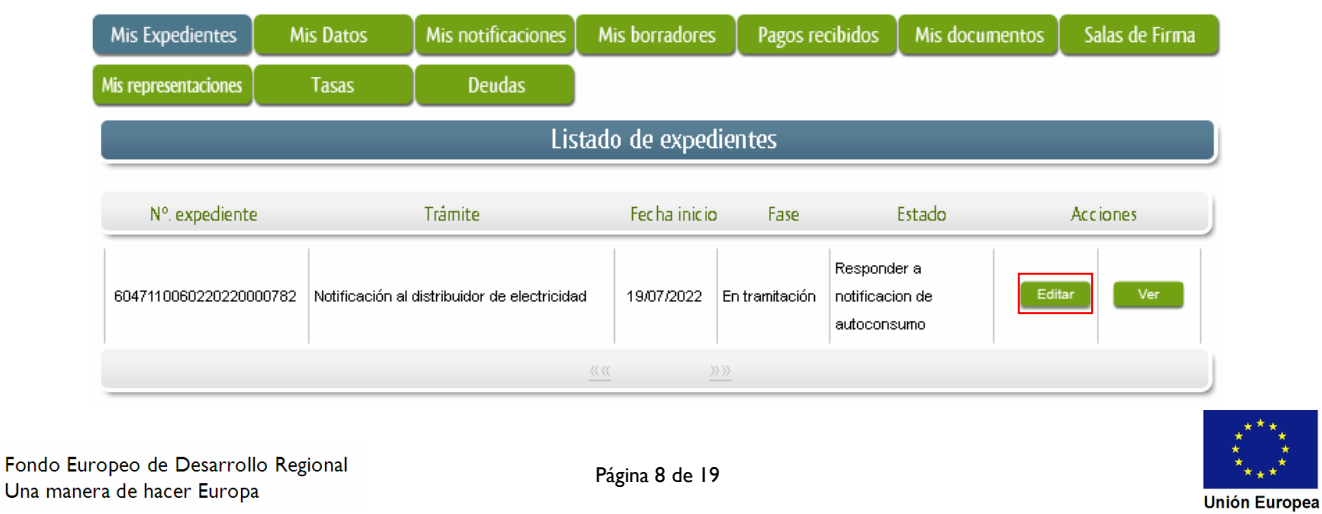

# **2. Cumplimentación de la respuesta de la empresa distribuidora a la solicitud de Autoconsumo en Baja Tensión.**

Una vez pulsado el botón **edilare, tras unos segundos en los que el sistema verifica los datos**, si todo es correcto, aparecerá la primera página del formulario de comunicación a la administración, de Respuesta de la Distribuidora a la Solicitud de Autoconsumo en Baja Tensión y Potencia instalada menor o igual de 100 kW (en la esquina superior izquierda aparece el código P6047).

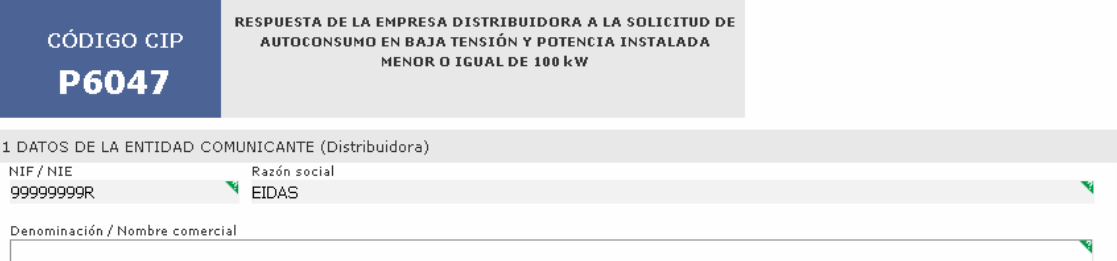

El formulario de Respuesta, consta de 8 apartados, algunos a cumplimentar de forma manual y otros se cumplimentarán de manera automática, a partir de los datos que dispone el sistema.

En el formulario se puede observar que hay campos con fondo en color blanco, verde, gris y rosado, significando:

- Campos con **fondo blanco**: indica que esos campos pueden ser cumplimentados por el ciudadano, cuando proceda.

- Campo con **fondo verde**: datos obligatorios.
- Campo con **fondo gris**: datos que el ciudadano no tiene que cumplimentar, bien porque se rellenan automáticamente por la aplicación informática o bien porque no procede según el caso.
- Campo con **fondo rosado**: aparece cuando se intenta avanzar de página en la cumplimentación de la Comunicación y falta algún dato, que tiene carácter obligatorio.

Al pie de las páginas aparecen una serie de botones que le permiten:

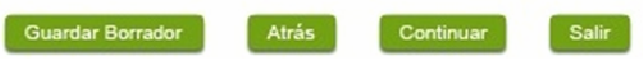

- Guardar Borrador En el proceso de cumplimentación de la Respuesta, se podrá guardar en estado borrador, mediante el botón "Guardar Borrador" y continuar con la cumplimentación y tramitación de la misma en otro momento. Para regresar al borrador, habrá que acceder al apartado "Mis borradores". Mientras la Respuesta, se encuentre como borrador puede ser modificada, pero no será modificable una vez firmada electrónicamente.
- Continuar Para pasar a la siguiente página de la Respuesta. En ese momento puede aparezca un mensaje indicándonos si alguno de los valores introducidos en esa página no es correcto o si se ha detectado un campo obligatorio no se ha rellenado, apareciendo estos con fondo rosado.
- **Salir** Para abandonar la cumplimentación de la Respuesta pulsaremos este botón. En el caso de no estar firmada la Respuesta, al salir, no se guardan los datos introducidos, por lo cual, si queremos

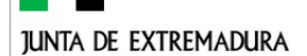

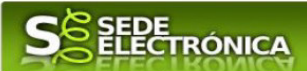

preservar los datos ya indicados, sería necesario guardar el borrador según lo indicado el botón Guardar Borrador

**Atrás** Para volver a la página anterior.

De acuerdo con las normas de la SEDE: Un documento en estado de borrador se mantendrá en el sistema durante un periodo determinado, del que será informado en el momento de guardarse este por primera vez. Una vez transcurrido este plazo, se borrará automáticamente.

## **2.1. Cumplimentación del formulario de la Respuesta.**

A continuación, se describe, como cumplimentara los 8 apartados de los que consta, el formulario de comunicación de Respuesta.

#### 2.1.1. Datos de la entidad comunicante (Distribuidora)

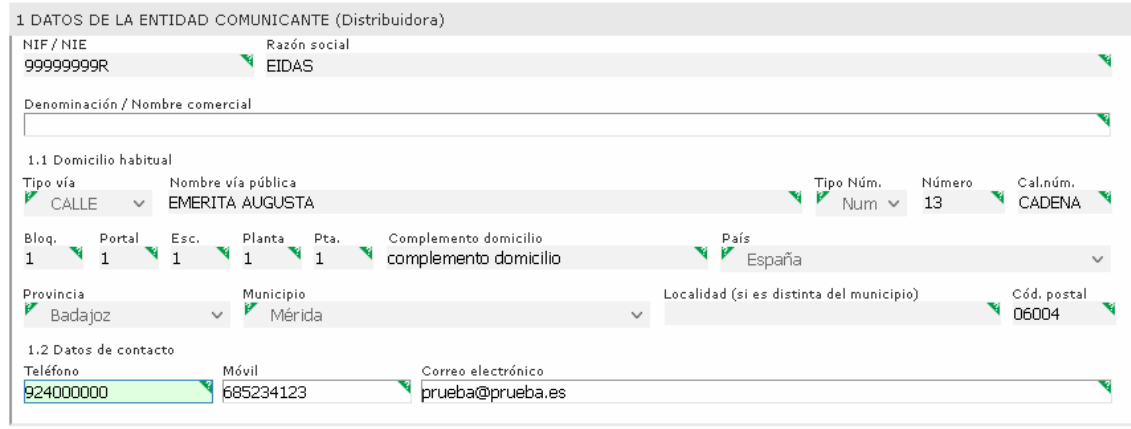

Se indicarán los datos de la distribuidora. Aquellos campos con fondo gris son datos que se han cargado automáticamente al haber accedido con el DNIe o con certificado de usuario válido.

El dato del "Teléfono" o "Móvil" es obligatorio, al menos tendrá que cumplimentar uno.

Se cargarán los datos de manera automática, para aquellos titulares, que se encuentren ya registrados en la base de datos de "Administrados" por haber tramitado anteriormente de manera digital en la Administración de la Junta de Extremadura.

**Atención:** En el caso que los datos de la empresa distribuidora, mostrados automáticamente no correspondan con los reales y estos no sean modificables por medio de este formulario, deberá cesar y detener la cumplimentación del formulario y ponerse en contacto con el Servicio de la SEDE: Soporte de la Sede para que realicen la rectificación y posteriormente cumplimentar una nueva comunicación de Respuesta a la Administración.

Soporte SEDE: https://sede.gobex.es/SEDE/piePrincipal/contacto.jsf

#### 2.1.2. Representante

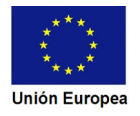

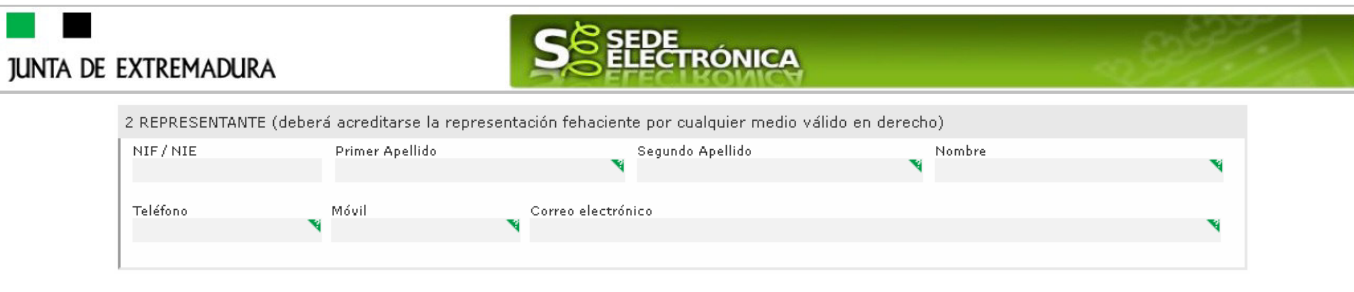

Este apartado no es editable. Se indican los datos identificativos de la persona representante cuando el acceso se realiza por medio de "Colaboradores/representante". Los campos se cargarán automáticamente al haber accedido con el DNIe o con certificado de usuario válido.

#### 2.1.3. Datos de notificación

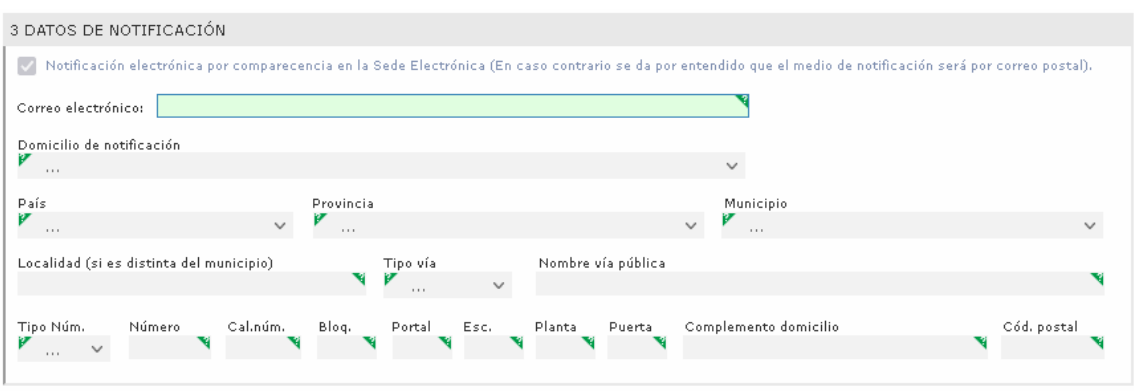

Se debe indicar o confirmar la dirección del correo electrónico, usado para este fin, al que llegaran los avisos, anunciando que se dispone de una notificación en la SEDE. En este correo no se adjuntará la notificación o documento alguno. La notificación por datos postales estará deshabilitada para este formulario.

#### 2.1.4. Respuesta a la comunicación **(IMPORTANTE)**

Llegado a este punto, ha de responder, especialmente en los casos que hayan detectado errores en el archivo remitido **.XML,** u otra oposición u objeción a la información remitida, este apartado sirve para comunicar a la administración esta anomalía o disconformidad con el contenido remitido. Bien sea por disconformidad de Códigos, CAU, distribuidora, CUPS, ect. etc. Para ello, debe marcar la casilla del RESULTADO de la respuesta a la comunicación, marcando el apartado correspondiente, basado como ya se conoce, sobre la oposición u objeción a los datos remitidos con anterioridad del Registro de Autoconsumo, CAU, Punto de Suministro e Instalación de Generación.

Deberá cumplimenatar de manera obligatoria el datos del CAU y elmarcar resultado.

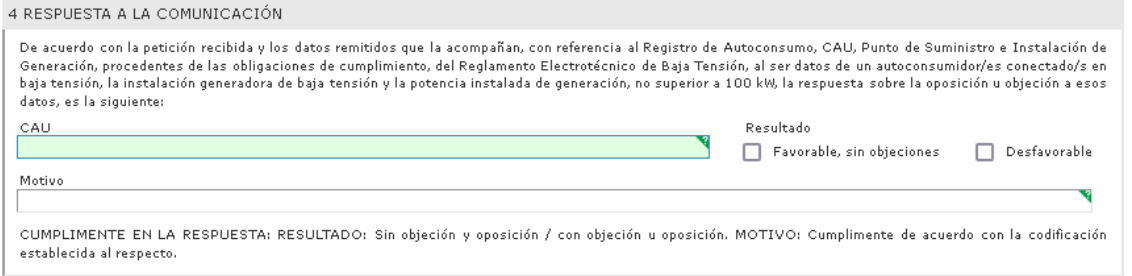

Si no responde, se considera el efecto positivo, transcurrido el plazo establecido.

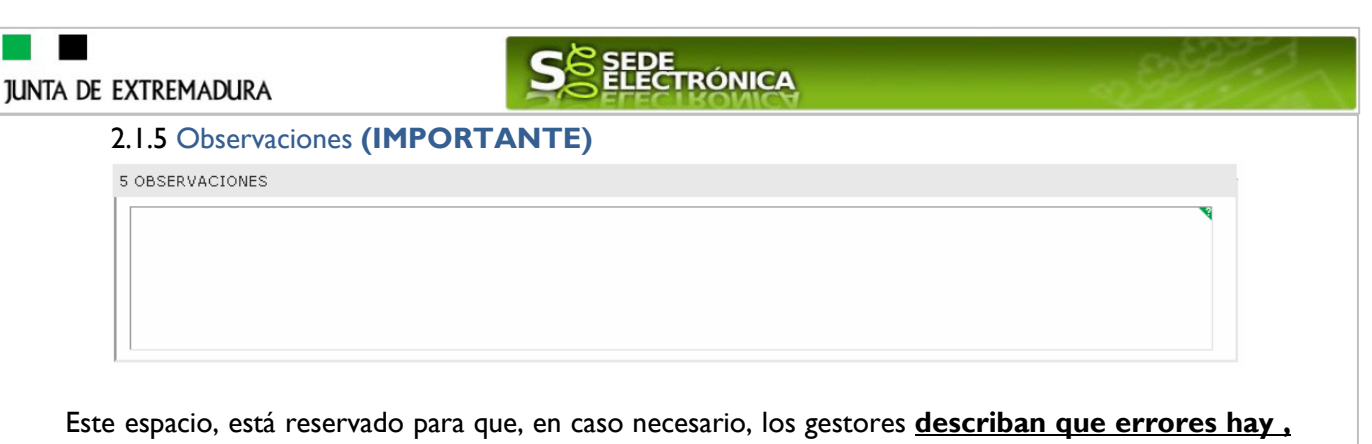

**que objeciones u oposición con las alegaciones o los comentarios y aclaraciones que estimen necesarias**, para facilitar y justificar la tramitación de la comunicación a la administración de la Respuesta.

2.1.6. Información sobre normativa

6 INFORMACION SOBRE NORMATIVA Real Decreto 244/2019, de 5 de abril, por el que se regulan las condiciones administrativas, técnicas y económicas del autoconsumo de energía eléctrica. Ley 24/2013, de 26 de diciembre, del Sector Eléctrico

Información sobre la normativa que aplica al objeto de la Respuesta

#### 2.1.7. Información básica sobre protección de datos

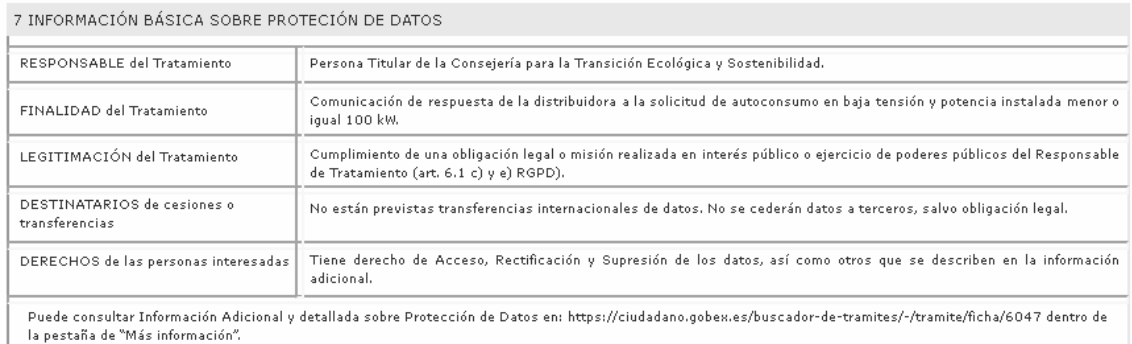

En este apartado se recoge la información básica sobre la protección de las personas físicas, de acuerdo con lo dispuesto en el Reglamento General de Protección de Datos, siendo la misma la siguiente:

- Responsable del Tratamiento: Persona Titular de la Consejería para la Transición Ecológica y Sostenibilidad.

- Finalidad del Tratamiento: Comunicación de respuesta de la distribuidora a la solicitud de autoconsumo en baja tensión y potencia instalada menor o igual 100 kW.

- Legitimación del Tratamiento: Cumplimiento de una obligación legal o misión realizada en interés público o ejercicio de poderes públicos del Responsable de Tratamiento (art. 6.1 c) y e) RGPD).

- Destinatarios de cesiones o transferencias: No están previstas transferencias internacionales de datos. No se cederán datos a terceros, salvo obligación legal.

- Derechos de las personas interesadas: Tiene derecho de Acceso, Rectificación y Supresión de los datos, así como otros que se describen en la información adicional.

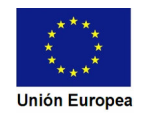

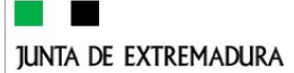

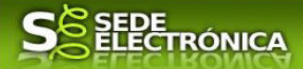

- Acceso a la información adicional: Puede consultar Información Adicional y detallada sobre Protección de Datos en: https://ciudadano.gobex.es/buscador-de-tramites/-/tramite/ficha/6047 dentro de la pestaña de "Más información".

#### 2.1.8. Firma electrónica del documento

8 FIRMA

Este apartado no precisa cumplimentación por parte de interesado ya que los datos de la firma, fecha de la firma y firmante se incorporaran automáticamente a la Respuesta en el momento de su firma electrónica.

En el apartado "Dirigido a".

Debe indicar el Servicio de Generación y Eficiencia Energética.

CONSEJERÍA PARA LA TRANSICIÓN ECOLÓGICA Y SOSTENIBILIDAD Dirección General de Industria, Energía y Minas Servicio de Generación y Eficiencia Energética<br>Paseo de Roma, S/N, Módulo D 1ª Planta. 06800 - Mérida Código de identificación DIR3 A11029921

Usando los botones **Continuar** y <sup>Atrás</sup> podemos desplazarnos por las distintas páginas de la Respuesta para repasar o corregir los datos que se han introducido.

Para finalizar hay que pulsar el botón continuar cuando nos encontramos en la última página. Si se ha cumplimentado todo correctamente la comunicación de Respuesta se guardará automáticamente (como borrador) y se mostrará el siguiente mensaje:

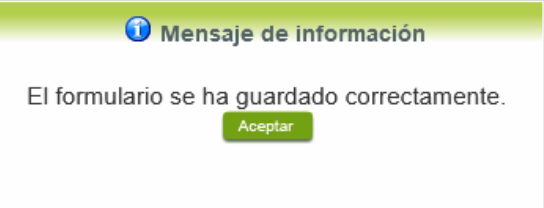

# **2.2. Adjuntar Documentación.**

Tras finalizar el procedimiento de cumplimentación del formulario de la Respuesta, aparece una pantalla con información general de la misma. En este momento, se podrá adjuntar la documentación se desee, con las limitaciones de capacidad establecidas por las normas de la SEDE.

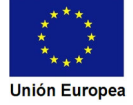

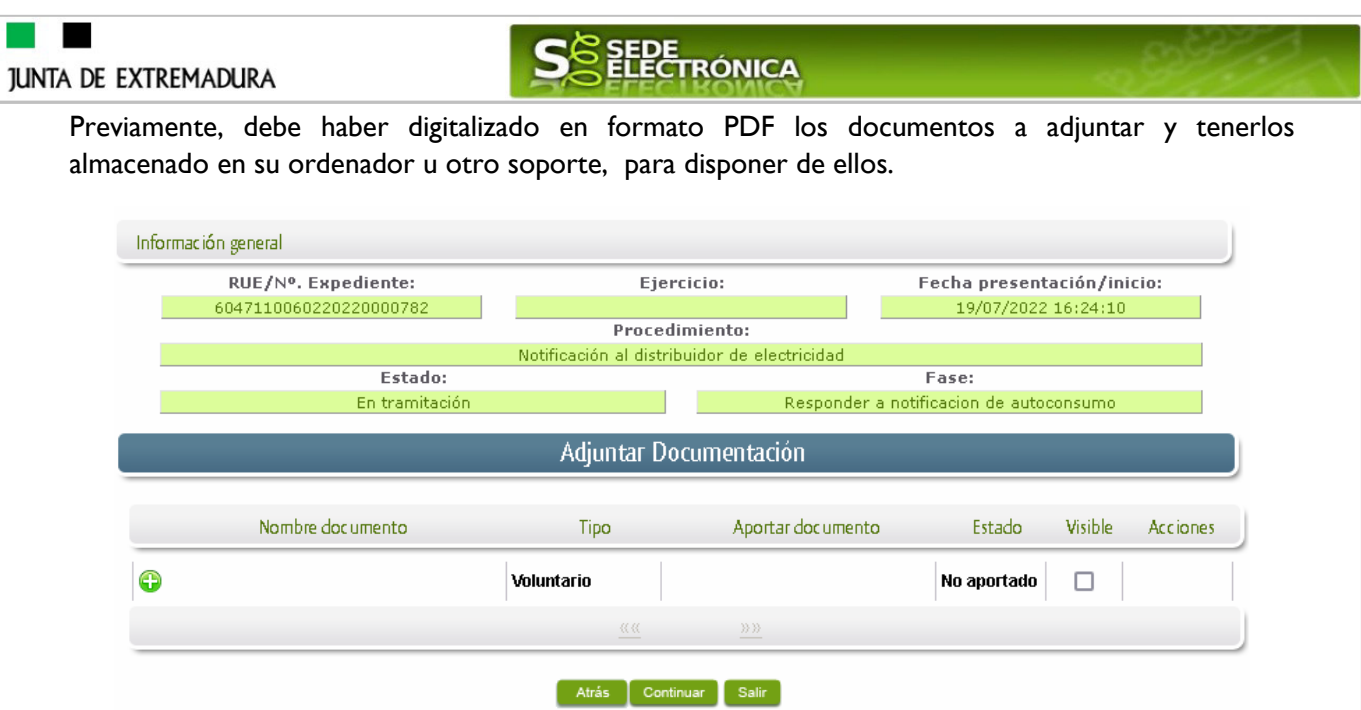

Cuando no sea necesario adjuntar documentos, pulsaremos el botón **Continuar y** pasaremos a la firma del formulario de comunicación de Respuesta.

Para adjuntar un documento basta con pulsar sobre el símbolo  $\bullet$ , apareciendo el siguiente cuadro de diálogo:

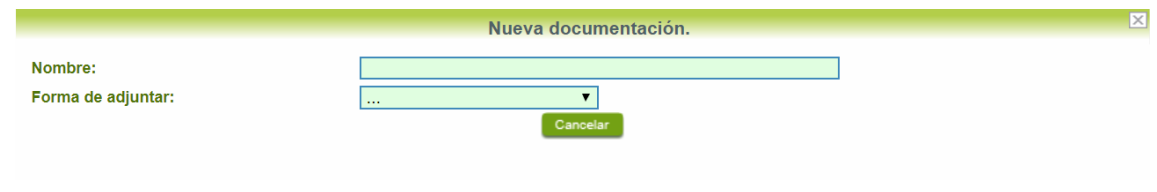

En la casilla "Nombre" se indicará de forma obligatoria, el nombre que describa el documento que se adjunta.

**IMPORTANTE, NOMBRES DE LOS ARCHIVOS:** Para evitar posibles incidencias en el envío. Debe evitarse incluir acentos, símbolos, espacios y caracteres, que no sean números o letras en los nombres de los archivos.

A continuación explicaremos de forma detallada, las diferentes opciones en el menú desplegable "**Formas de adjuntar**" para adjuntar documentos a la Respuesta.

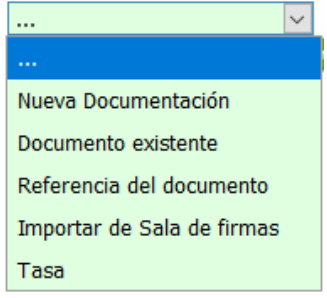

#### 2.2.1 Nueva documentación.

En el desplegable "Forma de adjuntar", seleccionamos "Nueva Documentación" y aparecerá el botón **Adjuntar** que pulsando sobre él comenzaremos la búsqueda en nuestro ordenador o

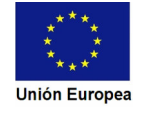

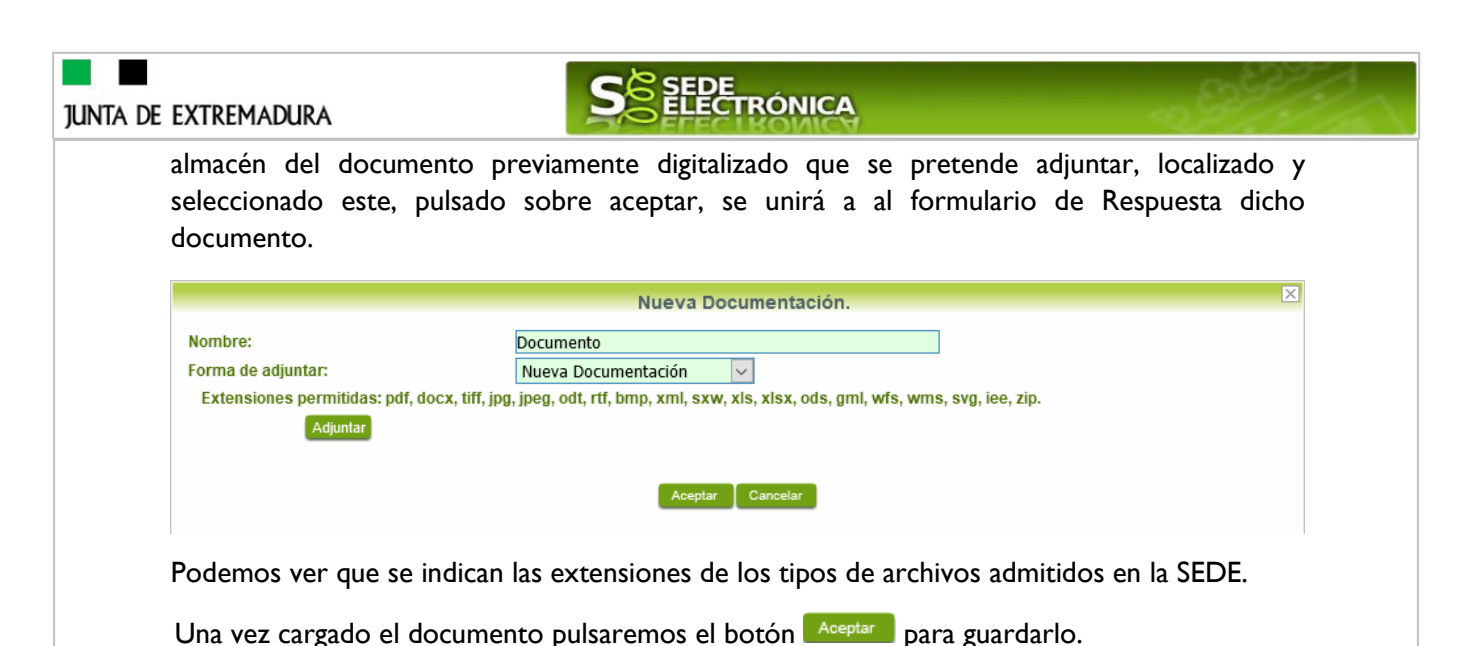

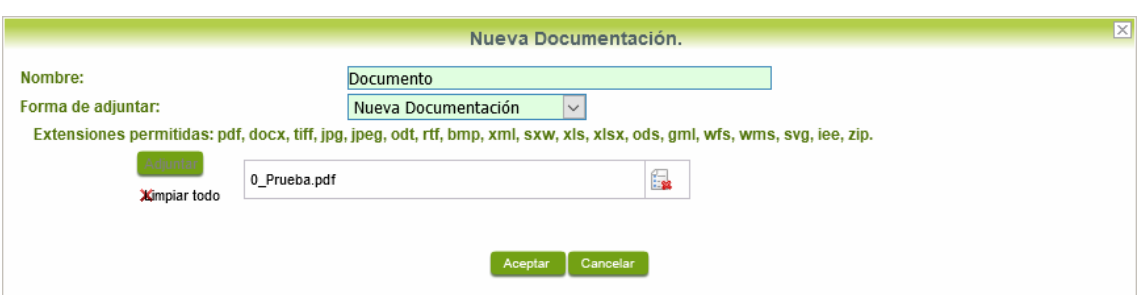

Si hemos realizado todo correctamente, el documento deseado se adjuntará a la comunicación de Respuesta, apareciendo en la lista de "Adjuntar documentación" ; permitiendo eliminarlo

pulsando sobre el botón  $\mathbb{R}$ , o verlo pulsando sobre el botón  $\mathbb{Q}$ .

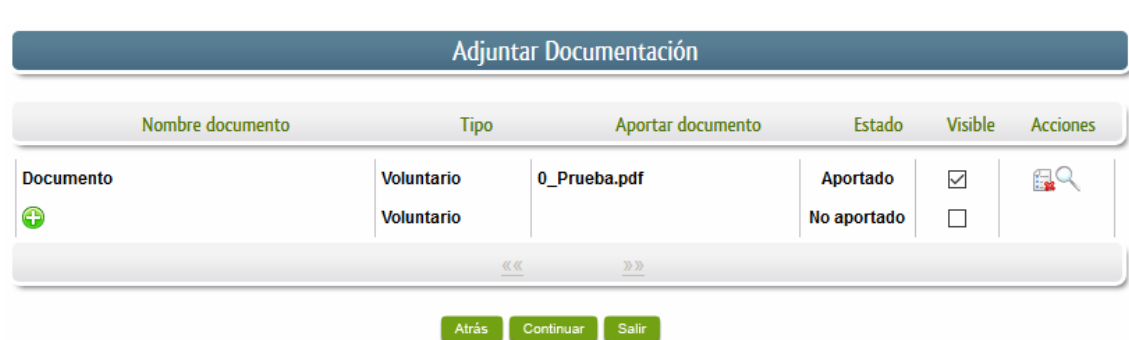

#### 2.2.2 Documento existente.

Si seleccionamos la opción de "Documento existente", nos aparecerá en la pantalla de "Nueva documentación" una serie de filtros para buscar documentos que hayamos presentado previamente a través de la SEDE electrónica en otros expedientes, pudiendo buscar por nombre del documento y fechas de registro o presentación.

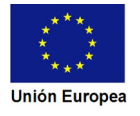

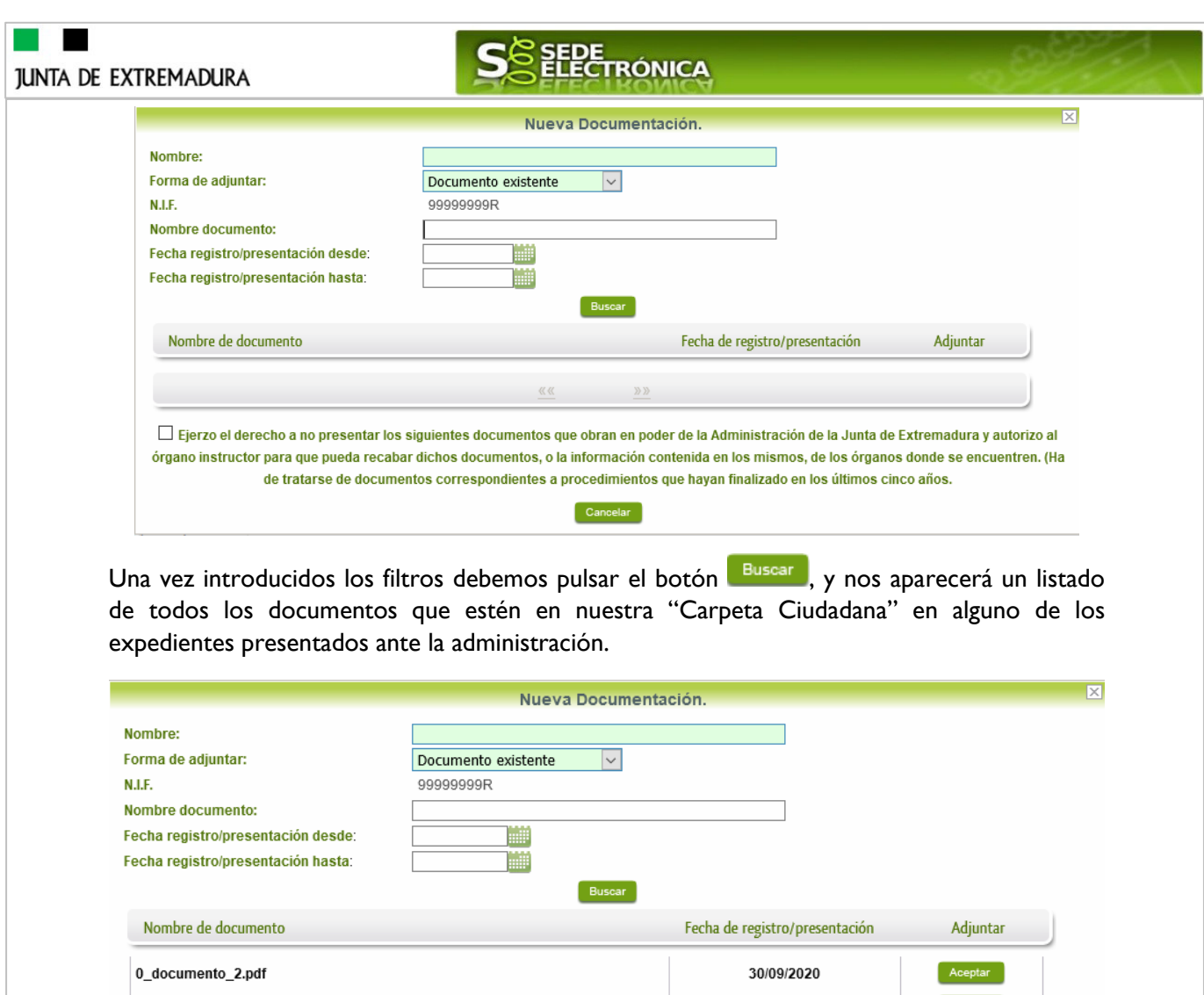

Inscripcion\_del\_Investigador\_Doctor 2020000000001976.pdf 30/09/2020 0\_documento\_1.pdf 30/09/2020 0\_documento\_2.pdf 30/09/2020 <u>Primero Anterior 25 26 27 28 29 30 31 32 33 34 35 36 37 38 39 40 41 42 43 44 Siguiente Último</u> Ejerzo el derecho a no presentar los siguientes documentos que obran en poder de la Administración de la Junta de Extremadura y autorizo al órgano instructor para que pueda recabar dichos documentos, o la información contenida en los mismos, de los órganos donde se encuentren. (Ha de tratarse de documentos correspondientes a procedimientos que hayan finalizado en los últimos cinco años.

Para adjuntar un documento, tenemos que pulsar el botón **en la colume a "Ad**juntar" y marcar la casilla de "Ejerzo el derecho a no presentar…", de lo contrario saldrá el mensaje siguiente.

Cancelar

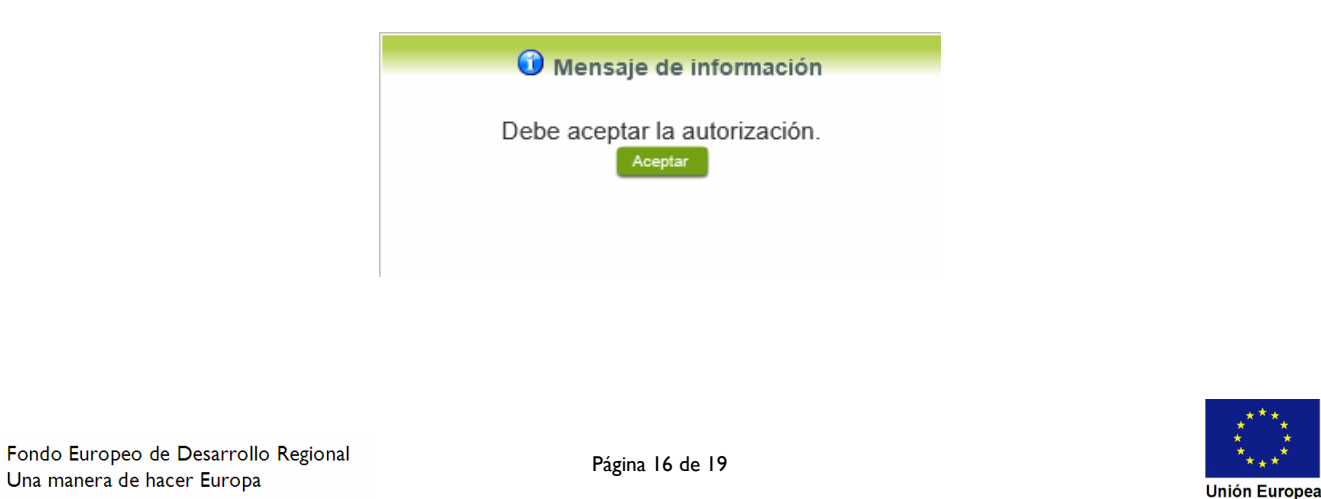

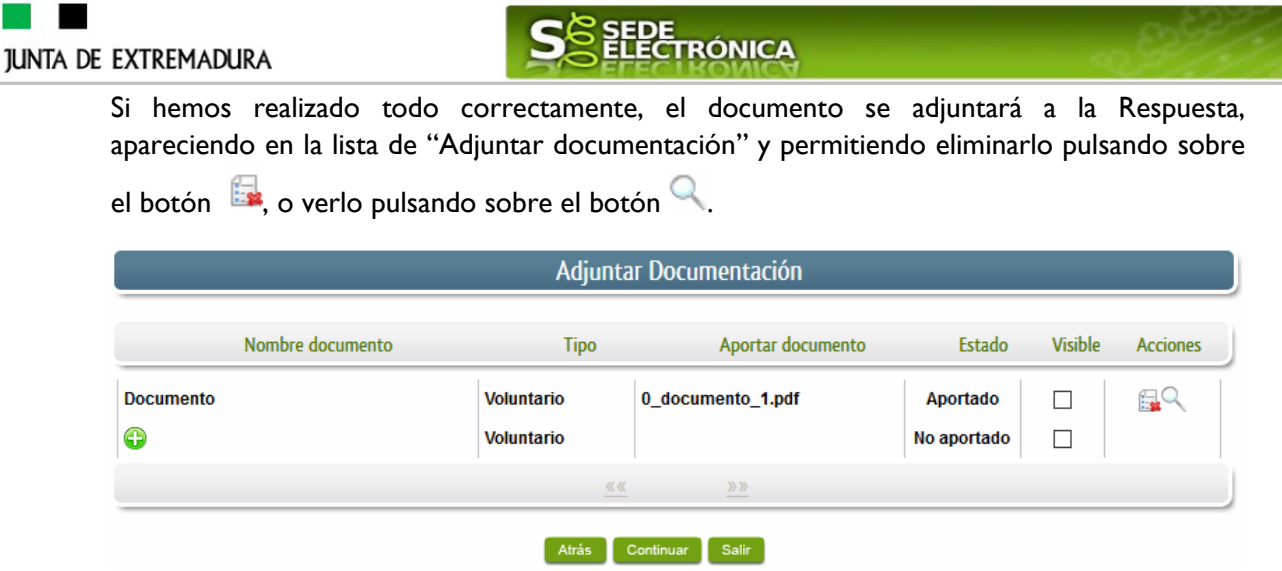

#### 2.2.3 Referencia del documento.

Seleccionamos la opción de "Referencia del documento" cuando el documento que queremos adjuntar a la comunicación de Respuesta, ya haya sido aportado en otro procedimiento con la administración, pero a diferencia del anterior, no a través de la SEDE electrónica.

Para poder adjuntarlo, nos aparece en la pantalla una serie de campos obligatorios, con los datos necesarios para que el documento pueda ser encontrado por parte de la administración, como son, el "Procedimiento" en el que se incluyó el documento, la "Fecha de registro" del mismo, el "Órgano" ante el que se presentó, y la "Ubicación", donde indicaremos si fue presentado en la Junta de Extremadura o ante otra Administración.

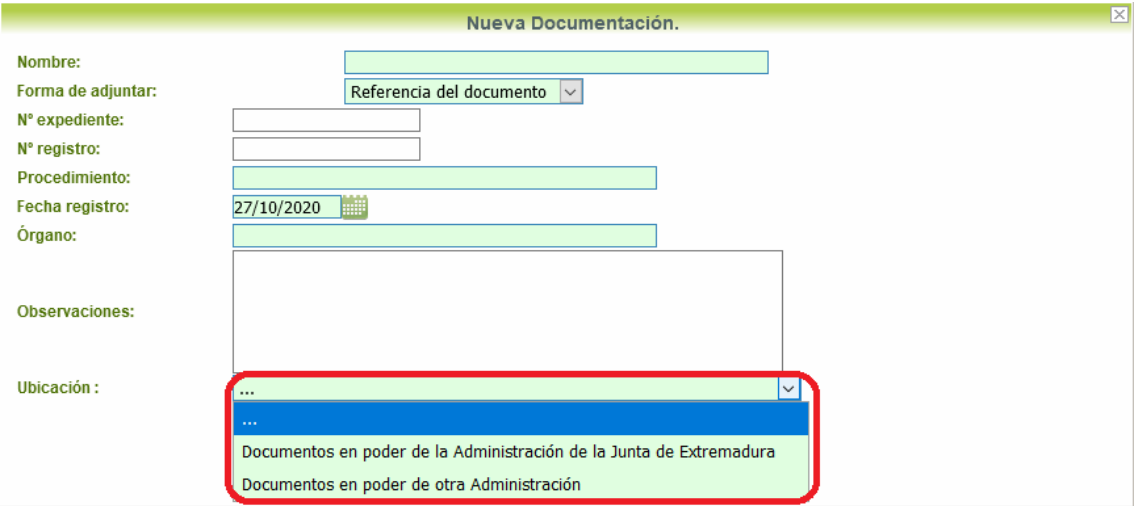

Dependiendo de la "Ubicación" que seleccionemos, nos aparecerá una casilla para marcar diferente:

- Si el documento está en poder de la Administración de la Junta de Extremadura:

□ Ejerzo el derecho a no presentar los siguientes documentos que obran en poder de la Administración de la Junta de Extremadura y autorizo al órgano instructor para que pueda recabar dichos documentos, o la información contenida en los mismos, de los órganos donde se encuentren. (Ha de tratarse de documentos correspondientes a procedimientos que hayan finalizado en los últimos cinco años.

- Si el documento está en poder de otra Administración

□ Autorizo al órgano instructor para que pueda recabar de otras Administraciones Públicas los siguientes documentos, o la información contenida en los mismos, disponible en soporte electrónico.

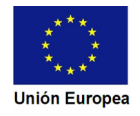

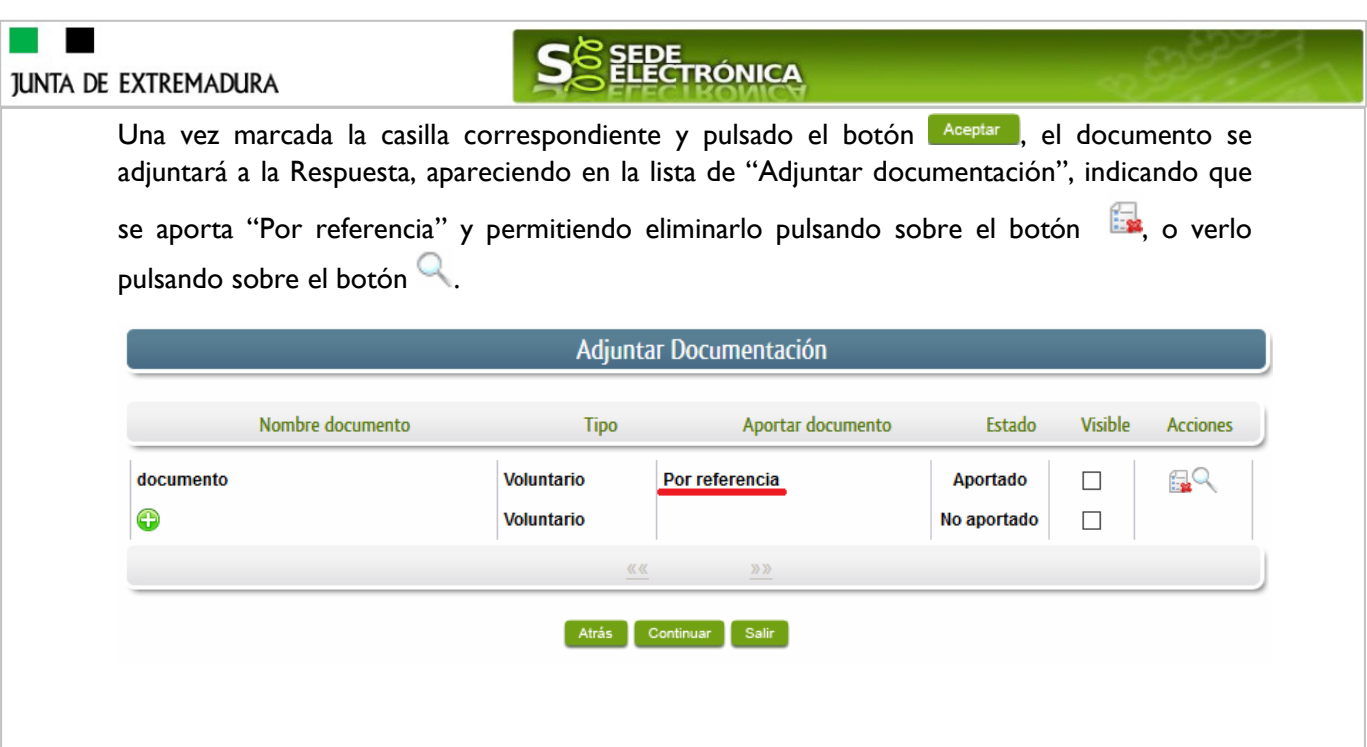

Para adjuntar otro documento se repetirán los pasos indicados anteriormente.

2.2.4 Importar de sala de firmas.

Esta opción estándar no es de aplicación para el procedimiento CIP 6047.

#### **2.3. Firma de la Respuesta.**

Tanto si se ha adjuntado documentación, como si no, debemos pulsar en el botón de **Continuar para** avanzar a la firma de la Respuesta, pues hasta ahora se encuentra en estado de borrador.

De este modo, pasamos a la pantalla en la que se muestra el formulario de la Respuesta en formato PDF.

Los datos que se muestran en el PDF son los indicados:

En la primera fase de cumplimentación del modelo de comunicación de Respuesta y en la segunda fase, de adjuntar documentación.

Se podrá comprobar de antemano, los datos introducidos en la comunicación de Respuesta y la tabla de documentos adjuntos que se relacionan en la última página del formulario PDF.

De no ser correcto, podemos rectificar pulsado en el botón <sup>Atrás</sup>

Si todo está correcto, pulsaremos en Firmar y Registrar , se irán mostrando una serie de pantallas como consecuencia de la conexión a la aplicación con **Autofirma**, debiendo indicar bien ejecutar, permitir o aceptar según proceda en los distintos mensajes emergentes que aparecerán.

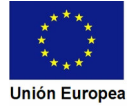

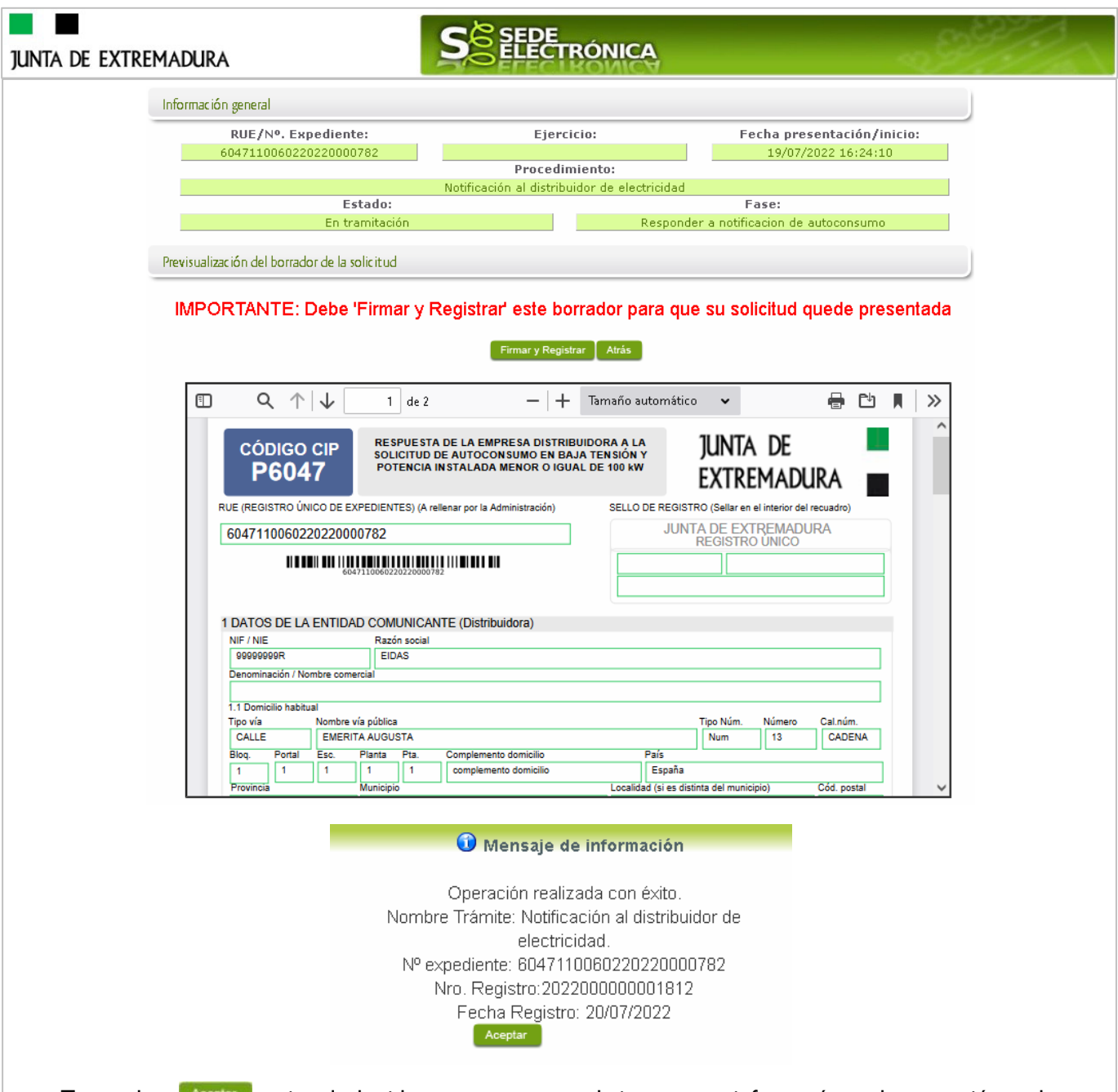

Tras pulsar **Aceptar** y si todo ha ido correctamente, el sistema nos informará que la operación se ha realizado con éxito, mostrando:

## **El nº de expediente, el nº de registro y la fecha de registro.**

En el listado de expedientes, de la Carpeta ciudadana se cambia el estado de "Notificación de autoconsumo" a "Comprobar respuesta".

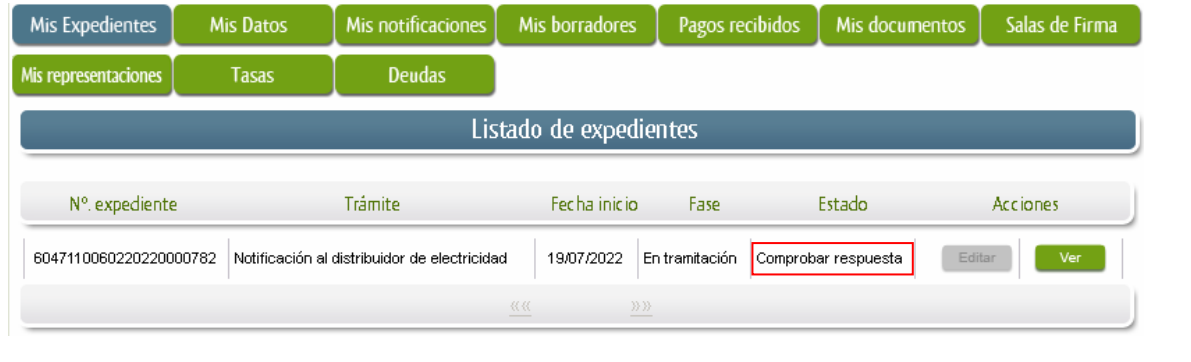